**Программный комплекс «Квазар»**

# **Модуль «Ввод данных по талону»**

**Руководство пользователя**

**Липецк - 2020**

# Оглавление

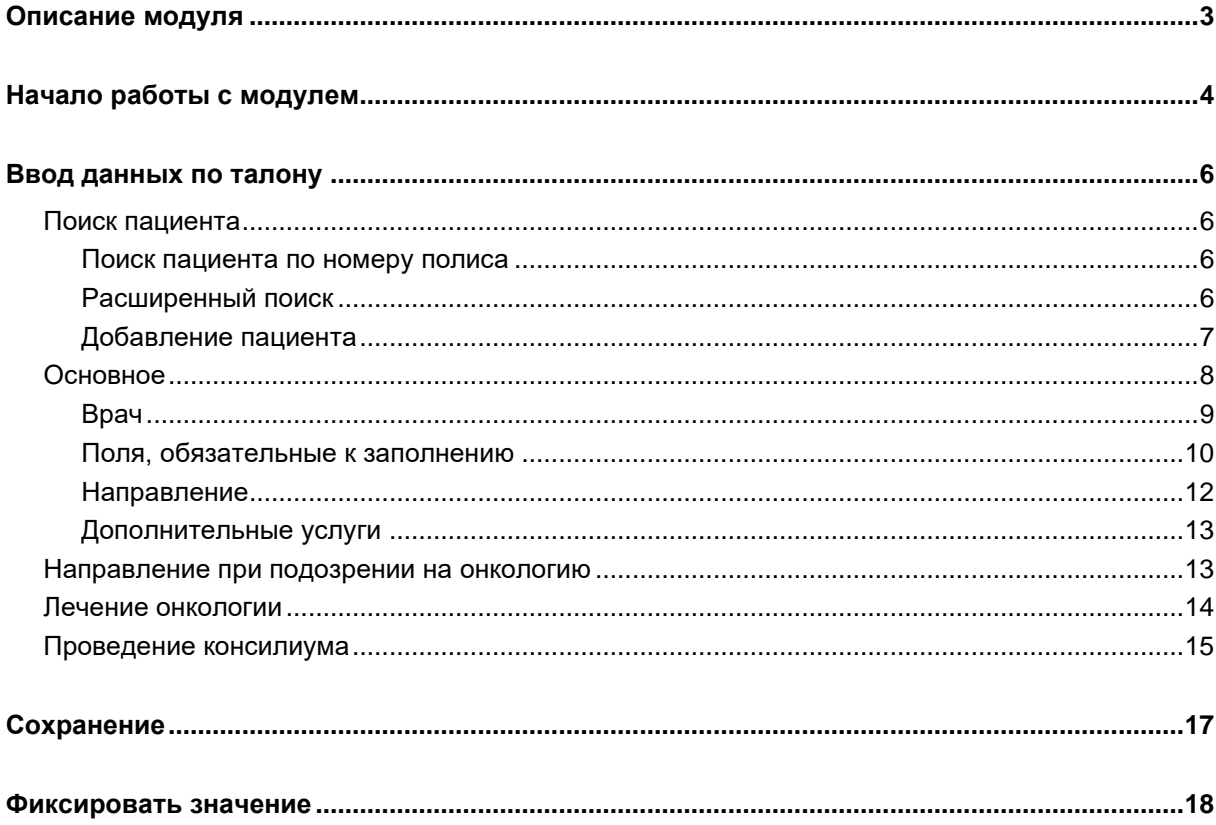

# <span id="page-2-0"></span>**Описание модуля**

Из данного модуля возможно внести данные по талонам.

# <span id="page-3-0"></span>**Начало работы с модулем**

Выберите группу модулей «Талон амбулаторного пациента»

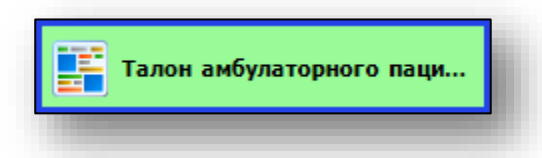

#### Откроется группа модулей

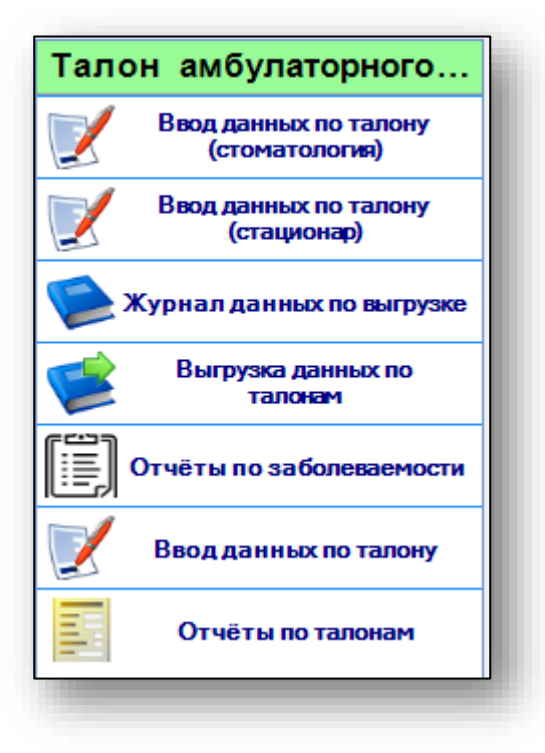

Выберите модуль «Ввод данных по талону»

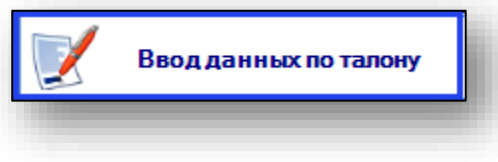

Откроется окно модуля.

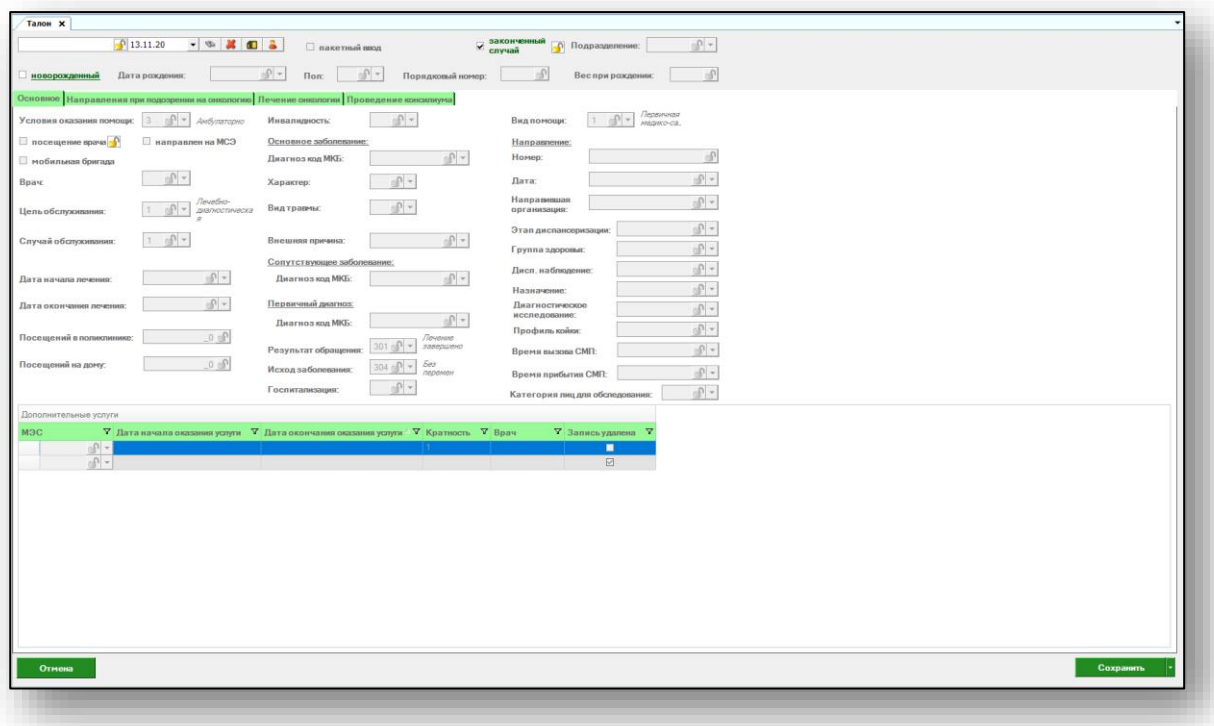

### <span id="page-5-0"></span>**Ввод данных по талону**

Талон амбулаторного пациента содержит информацию о пациенте и вкладки «Основное», «Направления при подозрении на онкологию», «Лечение онкологии» и «Проведение консилиума».

#### <span id="page-5-1"></span>**Поиск пациента**

<span id="page-5-2"></span>Для добавления информации в талон в первую очередь необходимо осуществить поиск пациента.

#### **Поиск пациента по номеру полиса**

Для поиска пациента по номеру полиса введите номер в текстовое поле в верхней части формы добавления, после чего нажмите кнопку «Поиск».

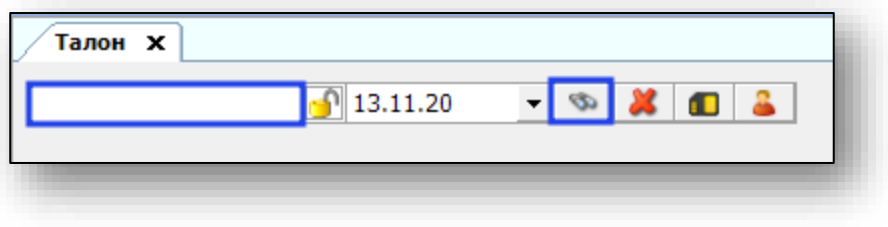

#### **Расширенный поиск**

<span id="page-5-3"></span>Для осуществления расширенного поиска нажмите на кнопку «Расширенный поиск».

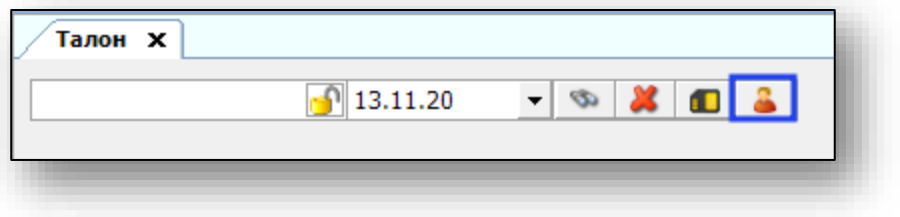

Откроется окно расширенного поиска.

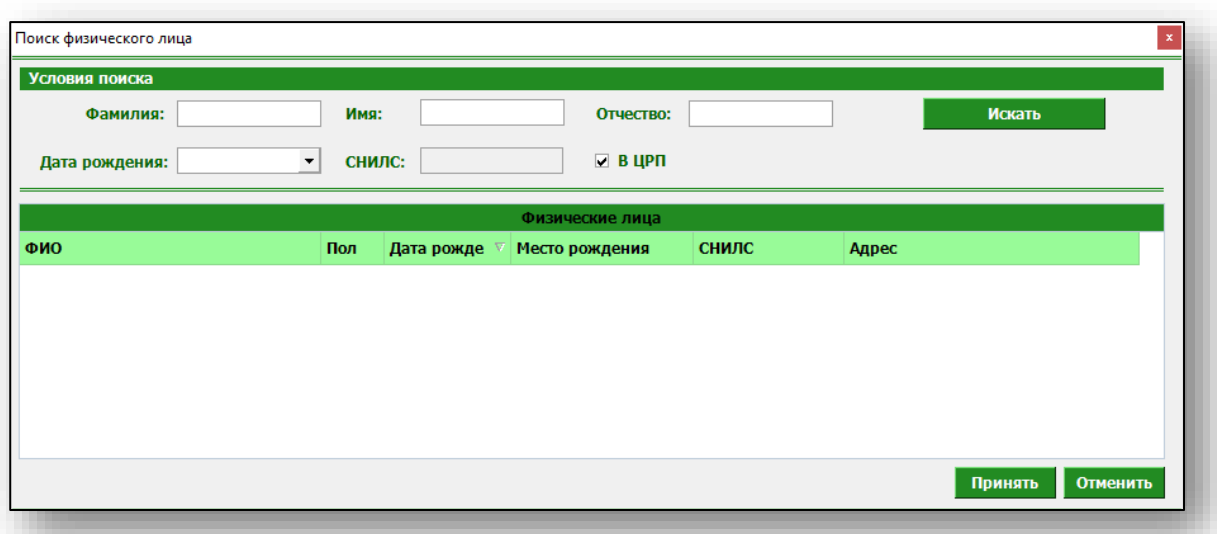

Введите данные для поиска пациента и нажмите «Искать».

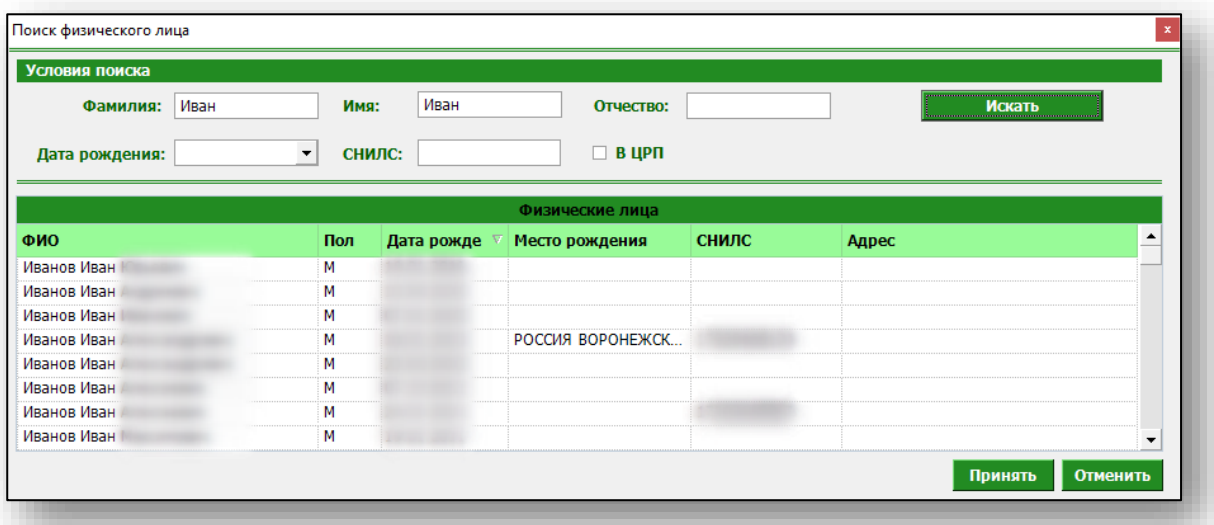

Выберите нужного пациента и нажмите «Принять».

#### **Добавление пациента**

<span id="page-6-0"></span>Если по введённым данным не найдётся ни одного пациента, то в окне расширенного поиска появится кнопка «Добавить пациента».

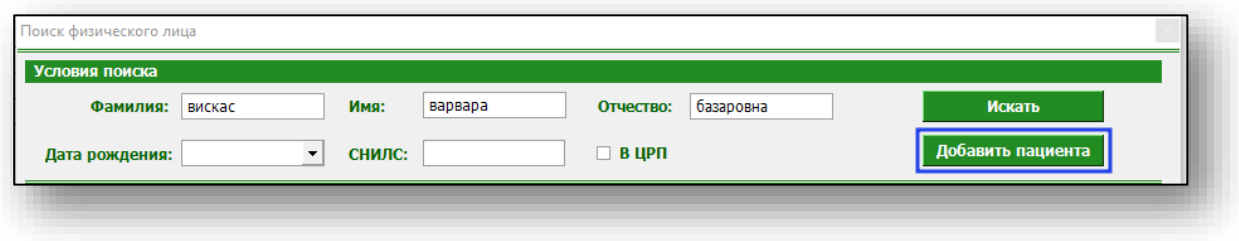

При нажатии на неё откроется окно добавления нового пациента. Введите данные пациента и нажмите кнопку «Сохранить».

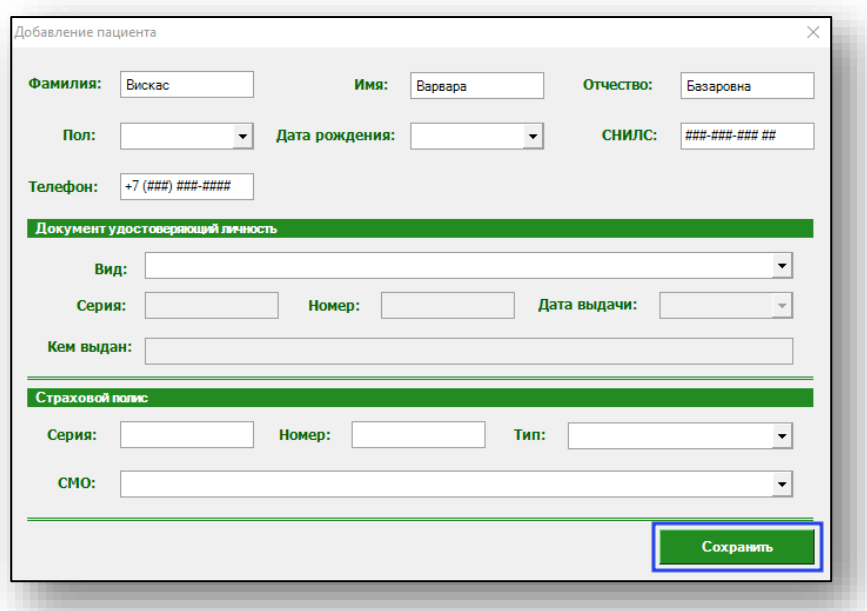

Если пациент новорожденный и у него нет своего полиса, введите полис мамы и сделайте отметку в талоне. При этом часть полей станут активными.

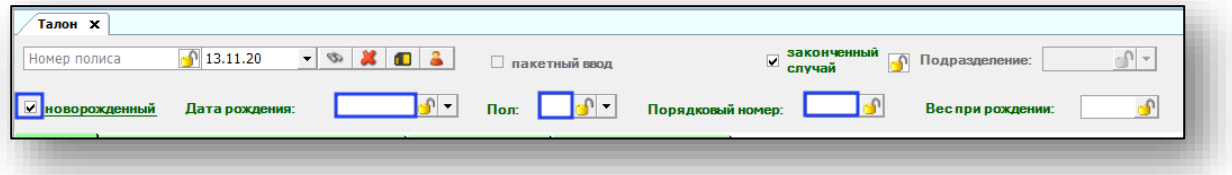

Внесите информацию в обязательные для заполнения поля: дата рождения, пол, порядковый номер.

#### <span id="page-7-0"></span>**Основное**

Укажите подразделение из выпадающего списка.

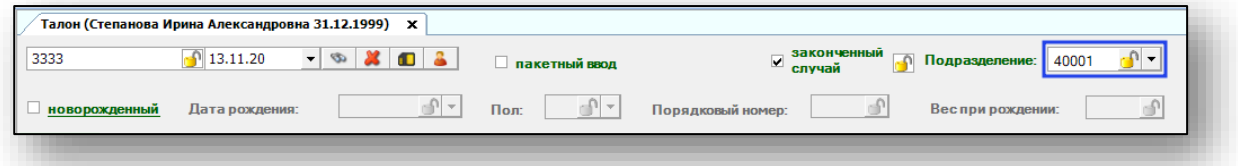

Укажите условия оказания помощи, воспользовавшись выпадающим списком. При необходимости сделайте пометку, если пациент был направлен на МСЭ, посещение врача или мобильной бригадой.

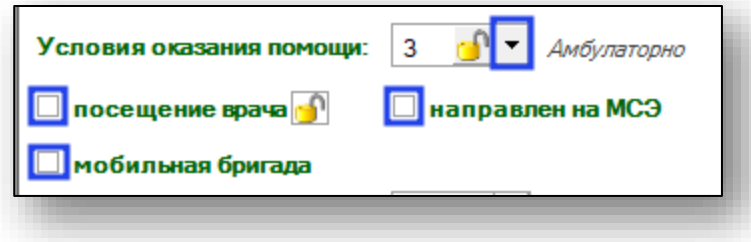

#### **Врач**

<span id="page-8-0"></span>Для того, чтобы сотрудник появился в выпадающем списке, необходимо, чтобы у него был проставлен код ФОМС (код ФОМС устанавливается в группе модулей «Журналы» модуль «Персонал»), а так же добавлены соответствующие права персонала (права персонала устанавливаются в группе модулей «Система прав» модуль «Ведение прав персонала»). Если при выполнении всех перечисленных условий сотрудник не появился в списке, обратитесь в службу технической поддержки на сайте ООО «Медсофт».

Если все действия выполнены верно, откроется список сотрудников. Выберите из выпадающего списка нужного врача либо введите в поле его код ФОМС.

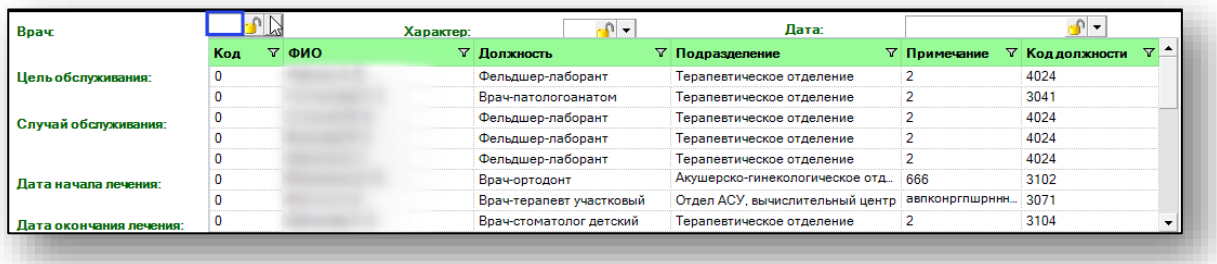

#### <span id="page-9-0"></span>**Поля, обязательные к заполнению**

Заполните поля из выпадающего списка, подобрав нужное значение.

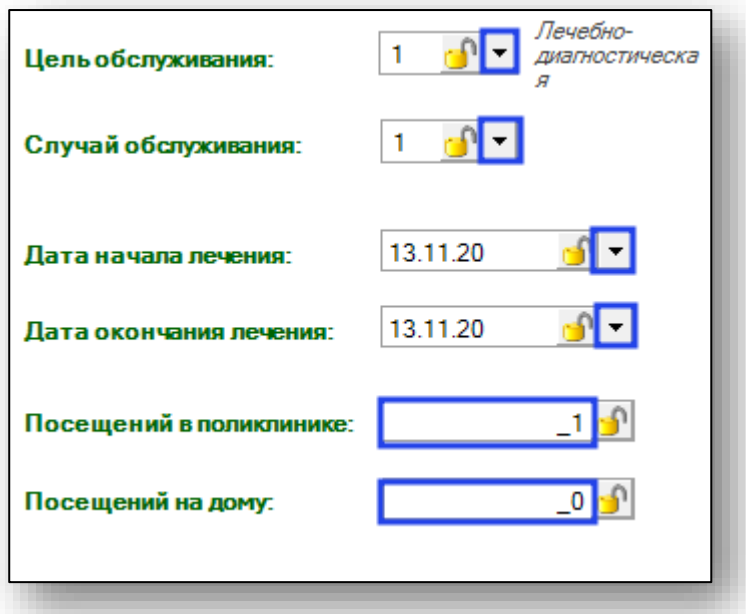

При необходимости сделайте пометку об инвалидности.

Далее внесите информацию о заболевании. Выберите основной диагноз по МКБ, воспользовавшись выпадающим списком, укажите характер заболевания.

При необходимости заполните сопутствующий и первичный диагноз, выбрав нужные значения из выпадающего списка.

Укажите результат обращения и исход заболевания.

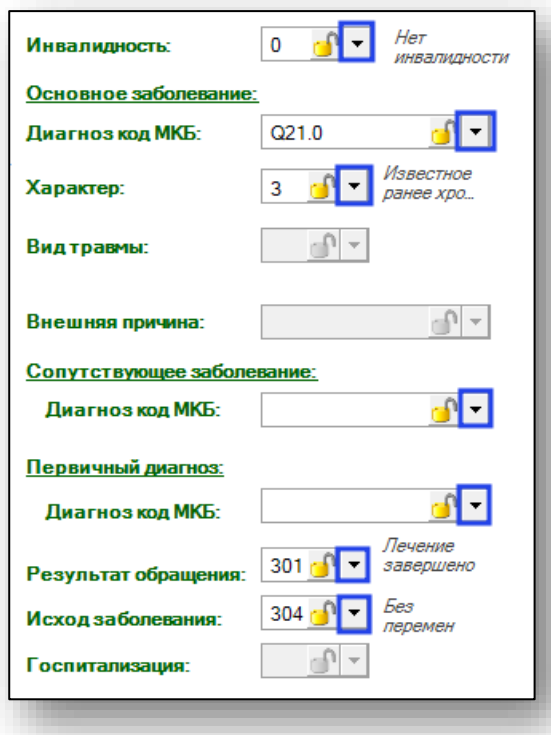

При результате обращения «Направлен на госпитализацию» станет активным окно «Госпитализация». Выберите значение из выпадающего списка.

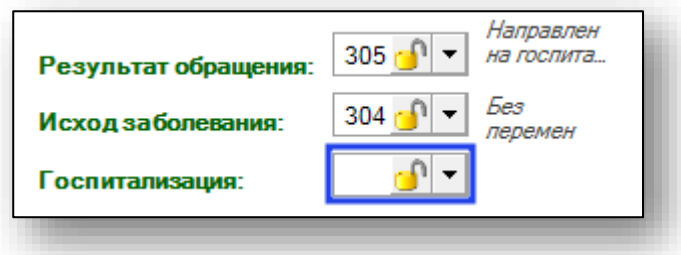

Обратите внимание, что при основном диагнозе S00-T98, станут активными окна «Вид травмы» и внешняя причина, заполните значения из выпадающего списка.

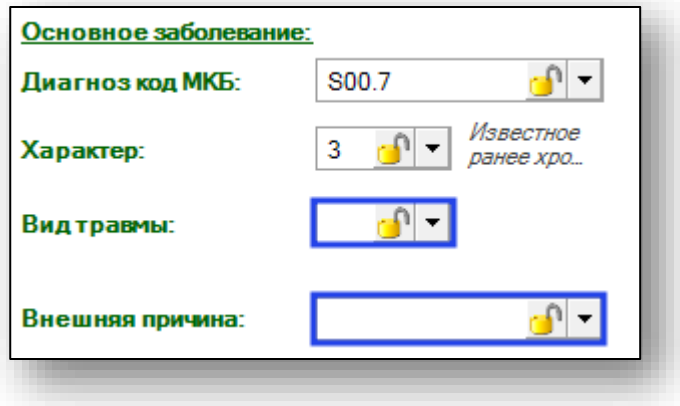

#### **Направление**

<span id="page-11-0"></span>Укажите номер направления, дату и направившую организацию. Часть окон можно заполнить из выпадающего списка.

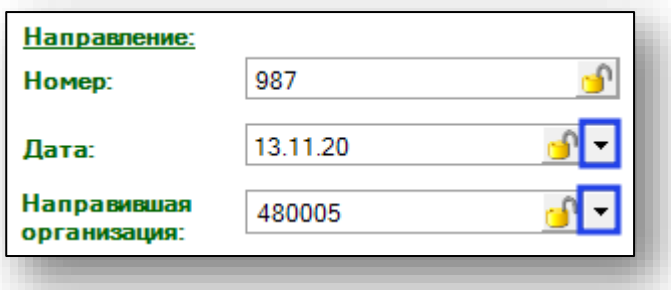

Окна «Этап диспансеризации», «Группа здоровья» и «Диспансерное наблюдение» становится активными при выборе цели обслуживания «Диспансерное наблюдение».

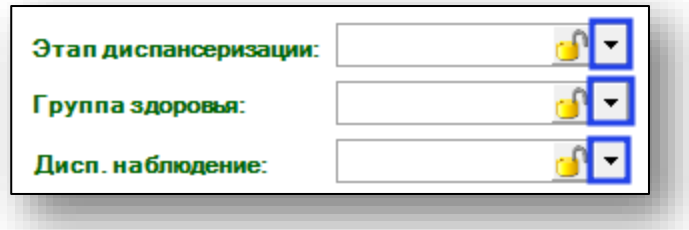

Окна «Время вызова СМП» и «Время прибытия СМП» становятся активными при условии оказания помощи «Вне медицинской организации».

Окна «Назначение», «Диагностическое исследование» и «Профиль койки» становятся активны при диспансеризации несовершеннолетних. При выборе группы здоровья от третьей и выше, становится активным окно «Назначение». В зависимости от выбора значения для этого окна становятся активными окна «Диагностическое исследование» либо «Профиль койки».

#### **Дополнительные услуги**

<span id="page-12-0"></span>Чтобы добавить оказанные услуги, выберите код нужной услуги из выпадающего списка. Дата начала и дата окончания проведения услуги проставляется автоматически, исходя из даты начала и окончания лечения. По умолчанию врач будет указан тот же, что и в основной части талона.

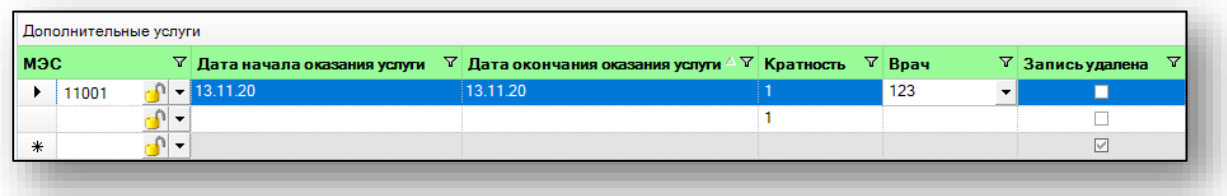

Для добавления новой услуги перейдите в следующее поле. Для удаления услуги выберите неверно введенный код и нажмите клавишу «Delete».

#### <span id="page-12-1"></span>**Направление при подозрении на онкологию**

Чтобы добавить направление при подозрении на онкологию, укажите дату и вид направления, метод диагностического исследования, медицинскую услугу и код МО.

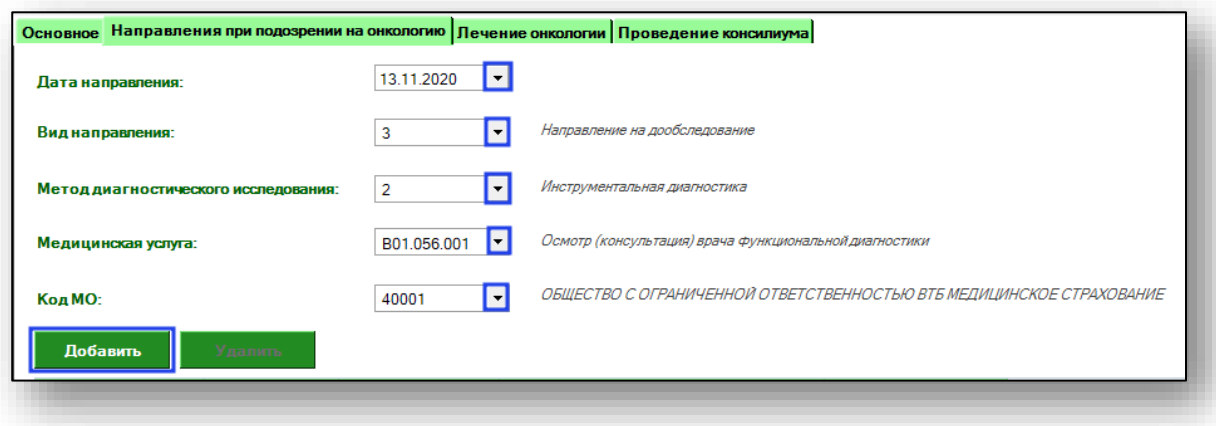

После внесения всех данных нажмите кнопку «Добавить». Направление отобразится в списке ниже.

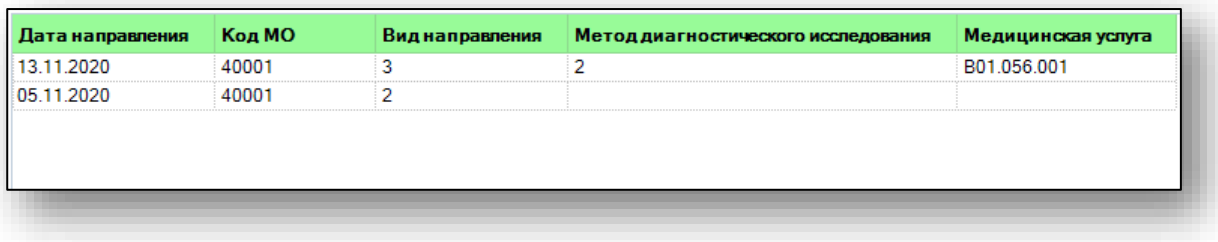

Чтобы удалить ошибочно созданное направление, выберите его одним кликом из списка и нажмите кнопку «Удалить».

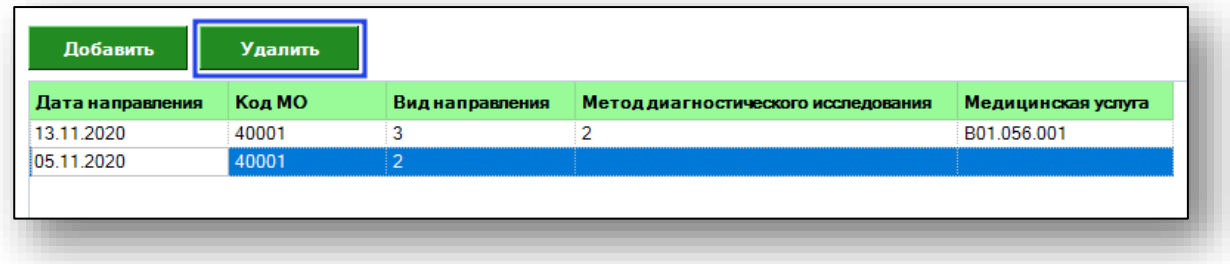

#### <span id="page-13-0"></span>**Лечение онкологии**

При основном диагнозе С00-D98 доступна вкладка «Лечение онкологии.

Основная информация на вкладке заполняется из выпадающего списка, масса тела, рост и площадь поверхности тела вводится вручную.

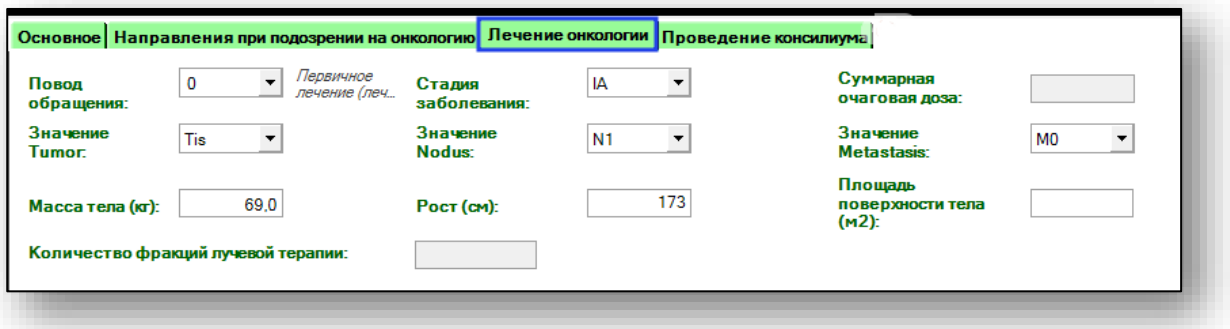

Диагностический блок заполняется из выпадающего списка.

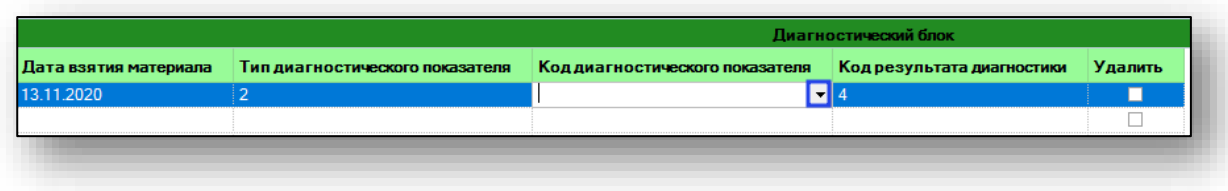

Сведения об имеющихся противопоказаниях и отказах заполняются из выпадающего списка. Выберите нужные значения.

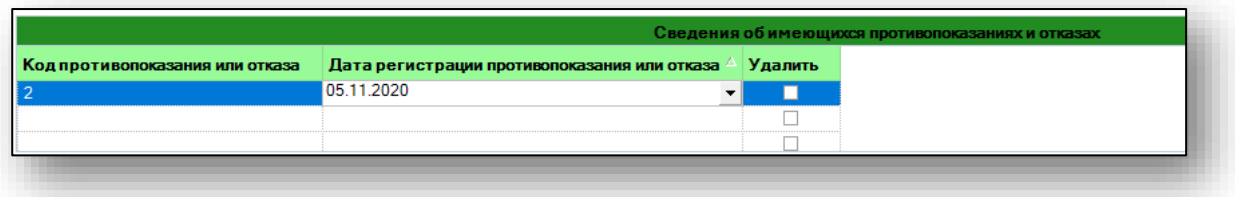

Сведения об услугах при лечении онкологического заболевания заполняются из выпадающего списка.

Чтобы добавить информацию о лекарственном препарате в сведения об услугах, нажмите на кнопку «Добавить препарат».

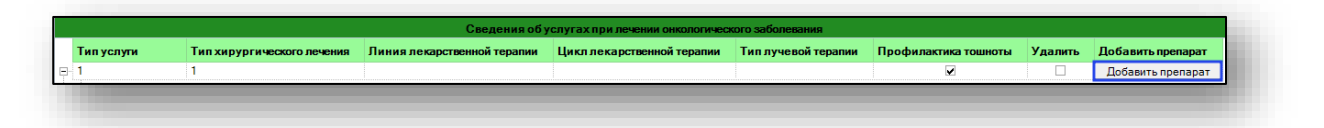

Выберите препарат, дату введения и схему лекарственной терапии. Заполнить поля можно из выпадающего списка.

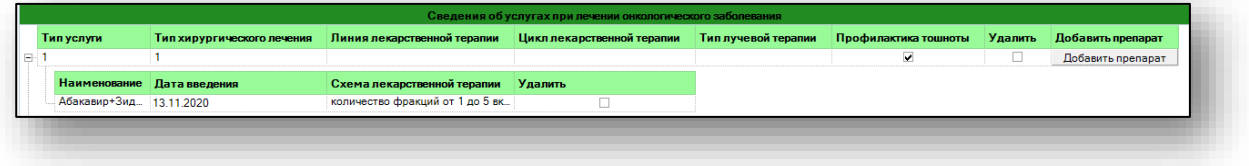

#### <span id="page-14-0"></span>**Проведение консилиума**

Чтобы назначить проведение консилиума, заполните поля «Цель проведения консилиума» и «Дата проведения консилиума», после чего нажмите кнопку «Добавить».

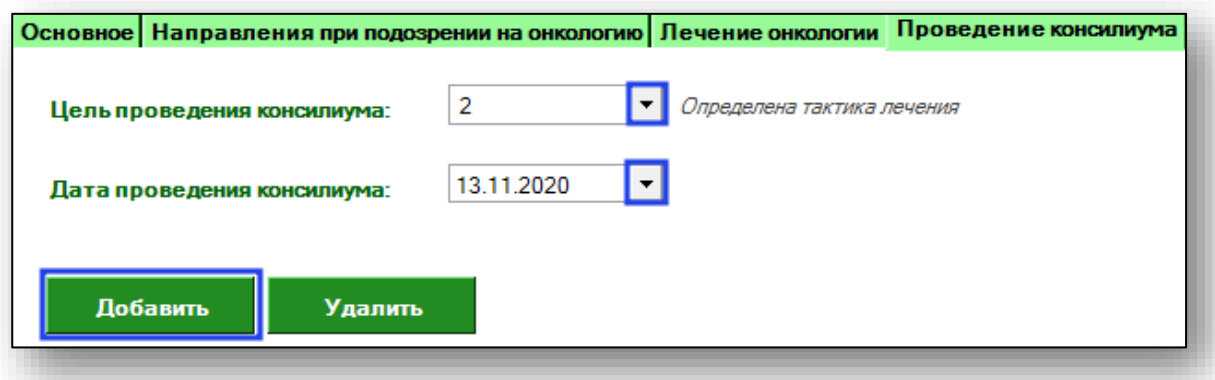

Обратите внимание, что возможно ввести только один консилиум для случая.

Чтобы удалить ошибочно добавленный консилиум, выберите его одним кликом и нажмите кнопку «Удалить».

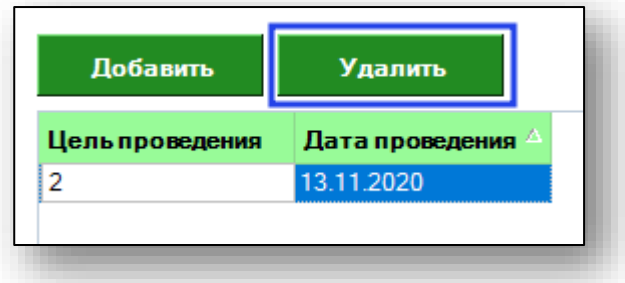

## <span id="page-16-0"></span>**Сохранение**

Для того, чтобы сохранить введенный талон, внесите необходимые данные и нажмите кнопку «Сохранить».

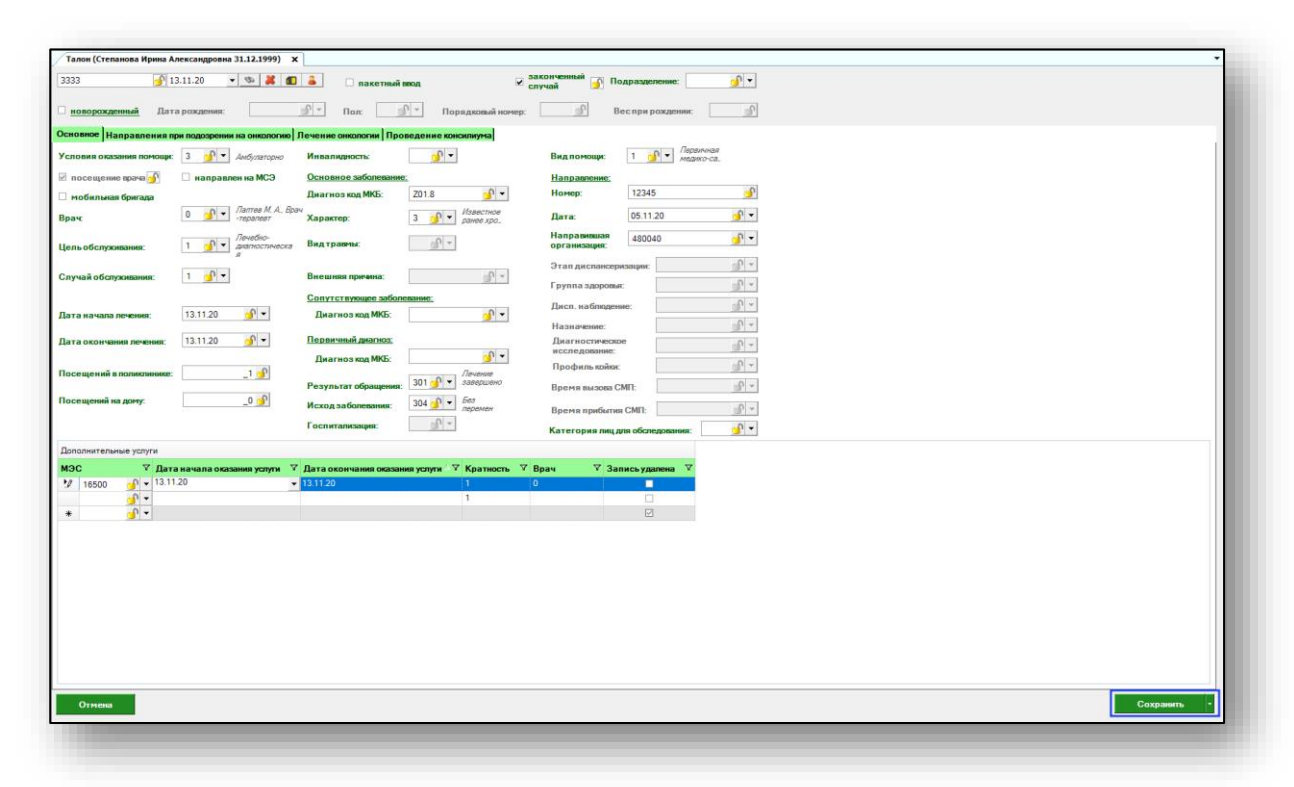

При выборе значения «Сохранить без очистки полей» талон текущего пациента будет сохранен, а поля останутся заполненными для следующего пациента.

## <span id="page-17-0"></span>**Фиксировать значение**

Чтобы зафиксировать значение для последующих талонов, нажмите пиктограмму «Фиксировать значение» справа от нужной строки. При сохранении талона информация в данных полях будет оставаться.

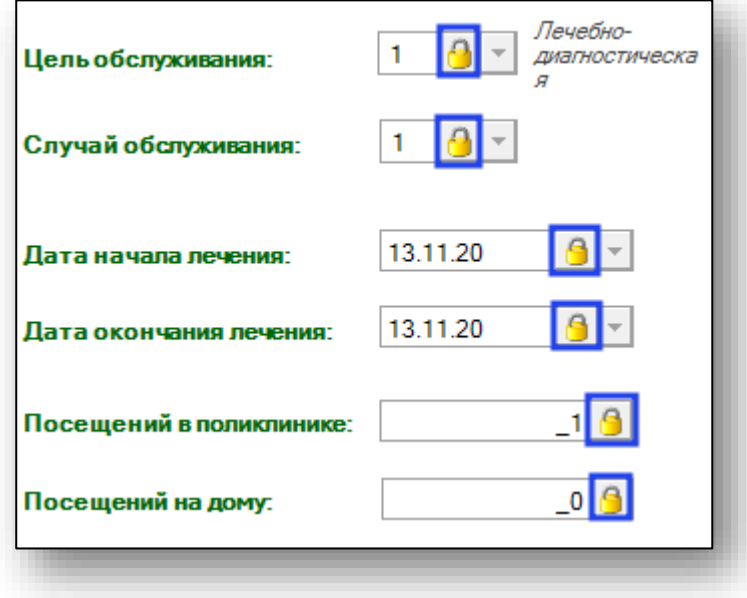